# Gnosis Step-by-Step Guide

### 1, Creating a Gnosis Safe Multi-Sig Wallet

Click on  $https://gnosis-safe.io/app/$  to access the application on desktop.

#### (1) Select Network

Ensure that you have selected the Ethereum network.

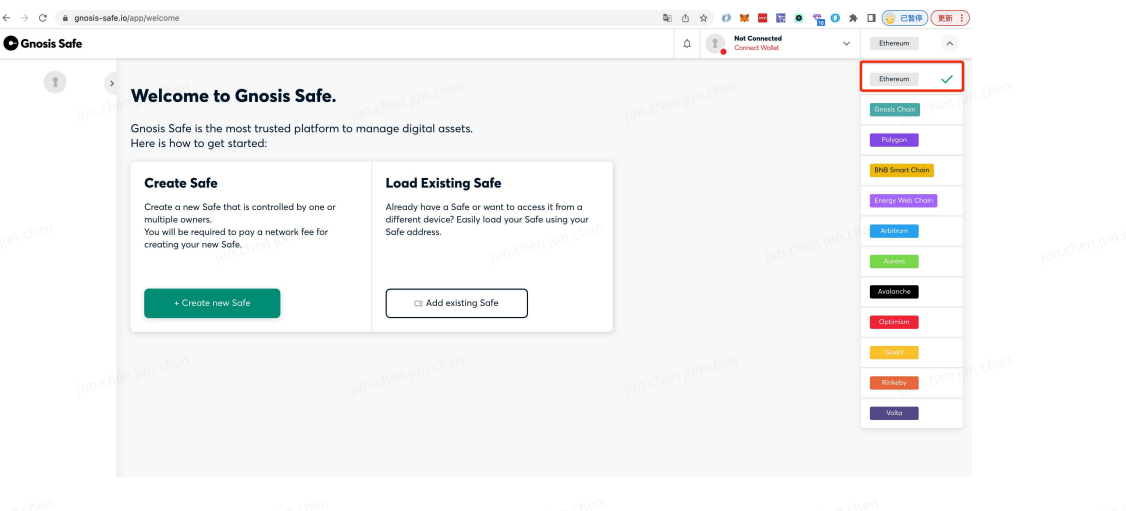

### (2) Connect Wallet

You will need to connect an existing wallet to Gnosis Safe to create an account.

Gnosis supports a variety of digital wallets. Users can select their preferred wallets to be connected to your Gnosis Safe account. Please ensure that you have some ETH in the wallet to pay for transaction fees that may be incurred during the setup.

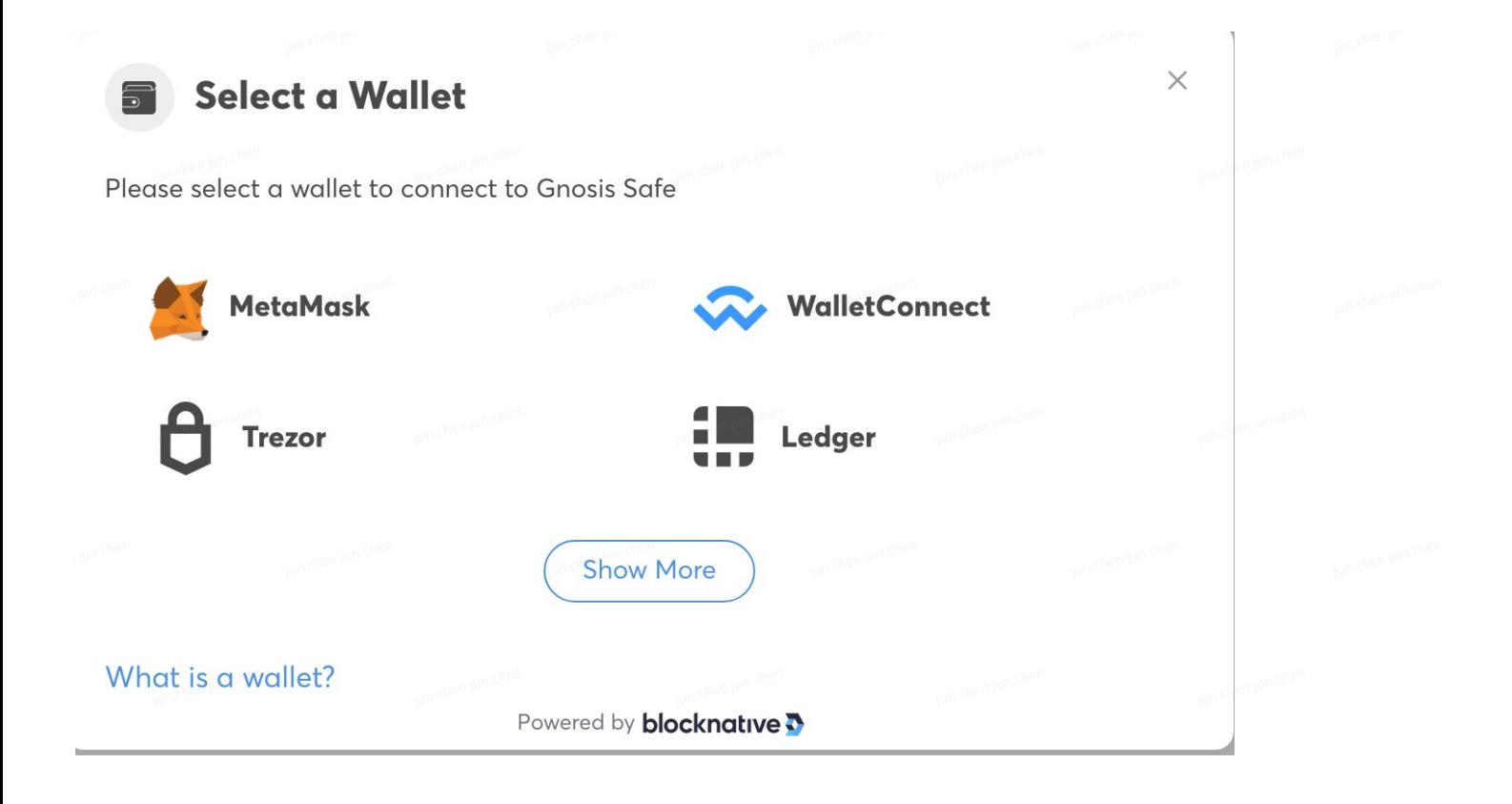

(3) Creating Gnosis Safe Wallet

Select "Create new Safe" to begin.

#### **Welcome to Gnosis Safe.**

Gnosis Safe is the most trusted platform to manage digital assets. Here is how to get started:

#### **Create Safe**

Create a new Safe that is controlled by one or multiple owners. You will be required to pay a network fee for creating your new Safe.

+ Create new Safe

Add existing Safe

**Load Existing Safe** 

Safe address.

Already have a Safe or want to access it from a

different device? Easily load your Safe using your

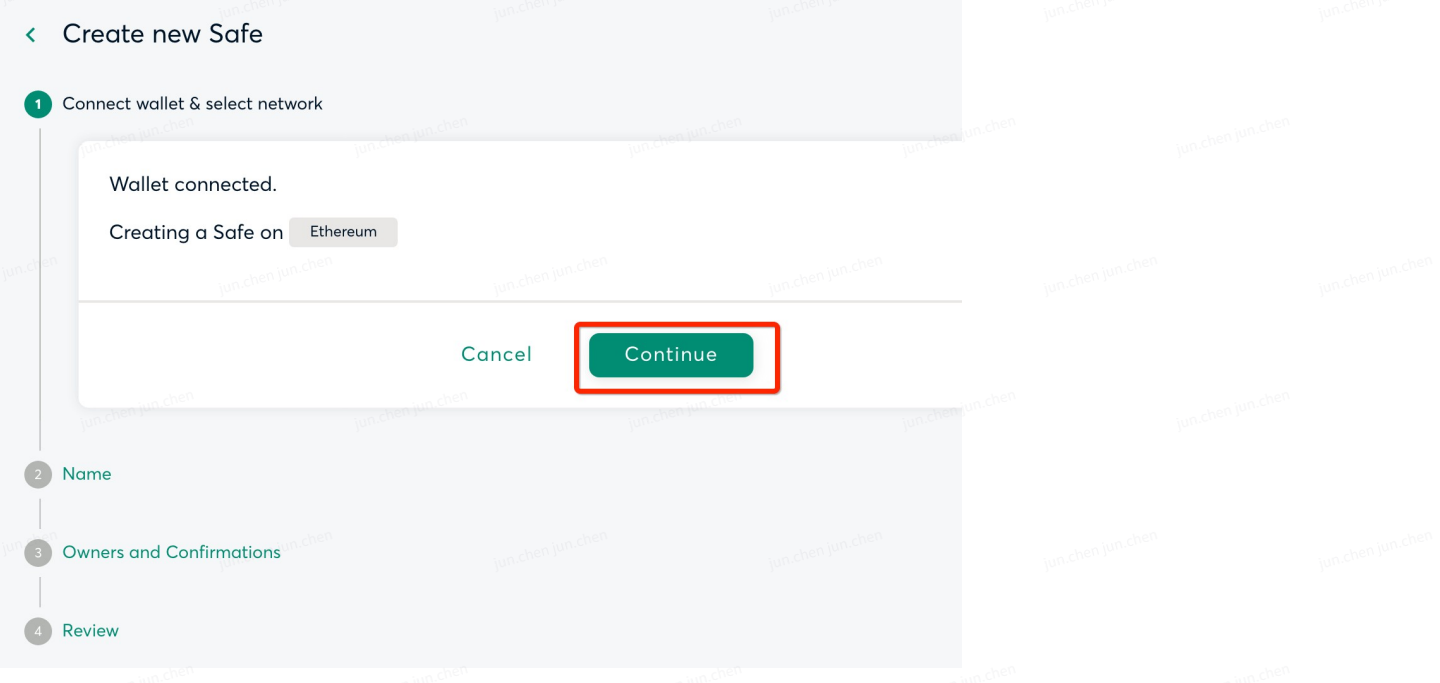

### Name your Safe and click on "Continue".

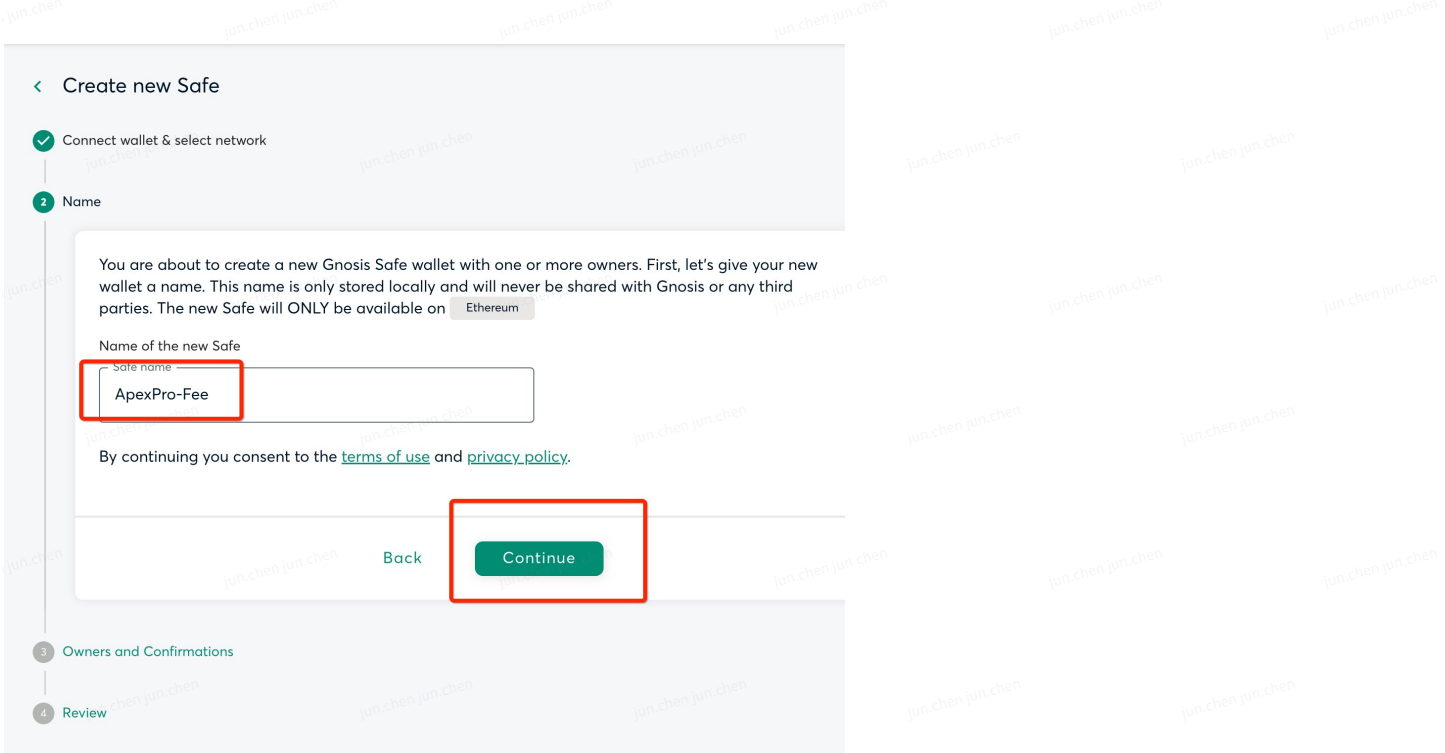

Enter the names of the other account owners and their respective wallet addresses to Safe. You can pre-set the number of owners who are required to authorize any transactions (e.g. withdrawals) at the bottom of the page.

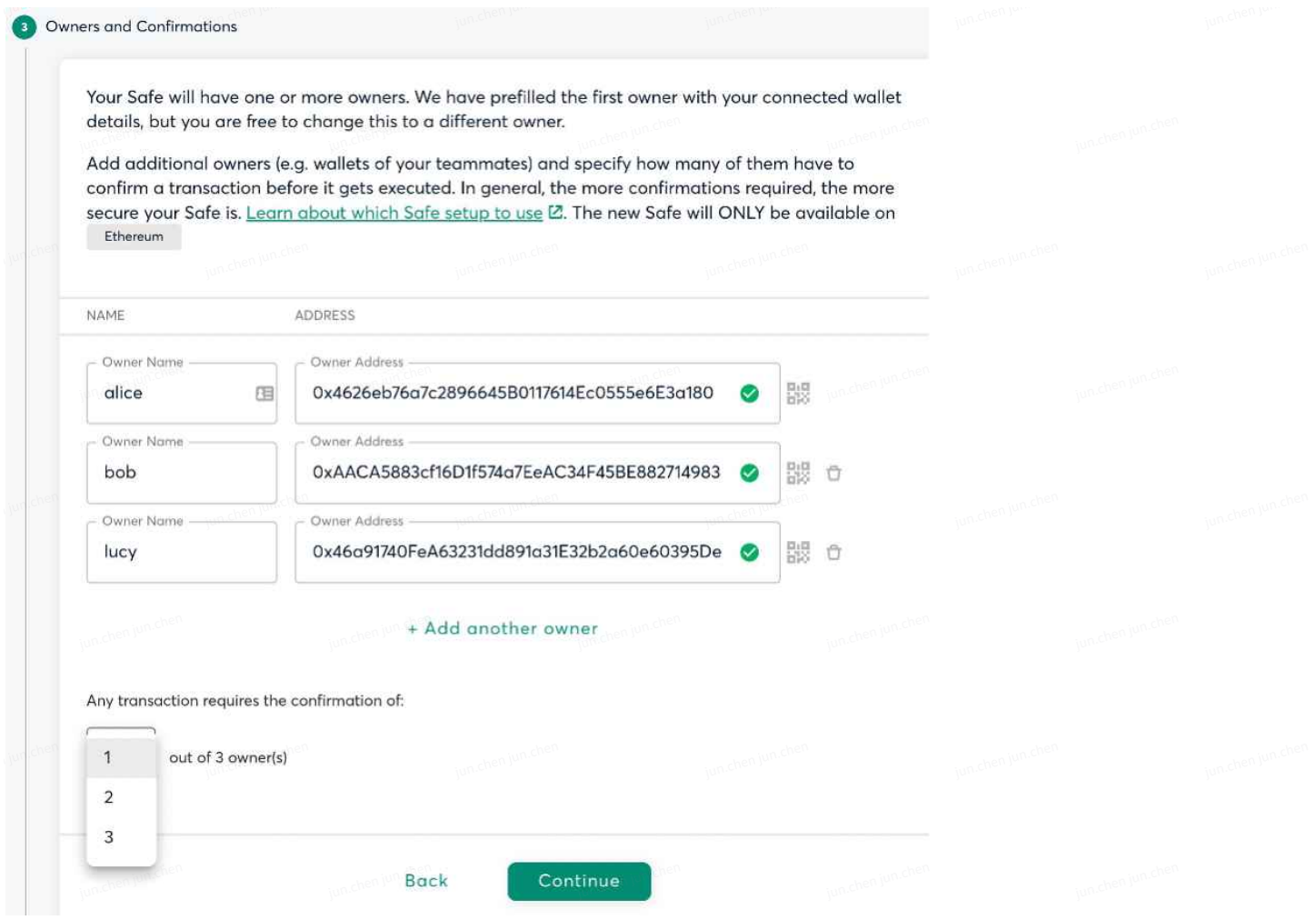

Once all fields have been filled in accurately, click "Create" to proceed with the creation of your<br>Safe wallet. Safe wallet.

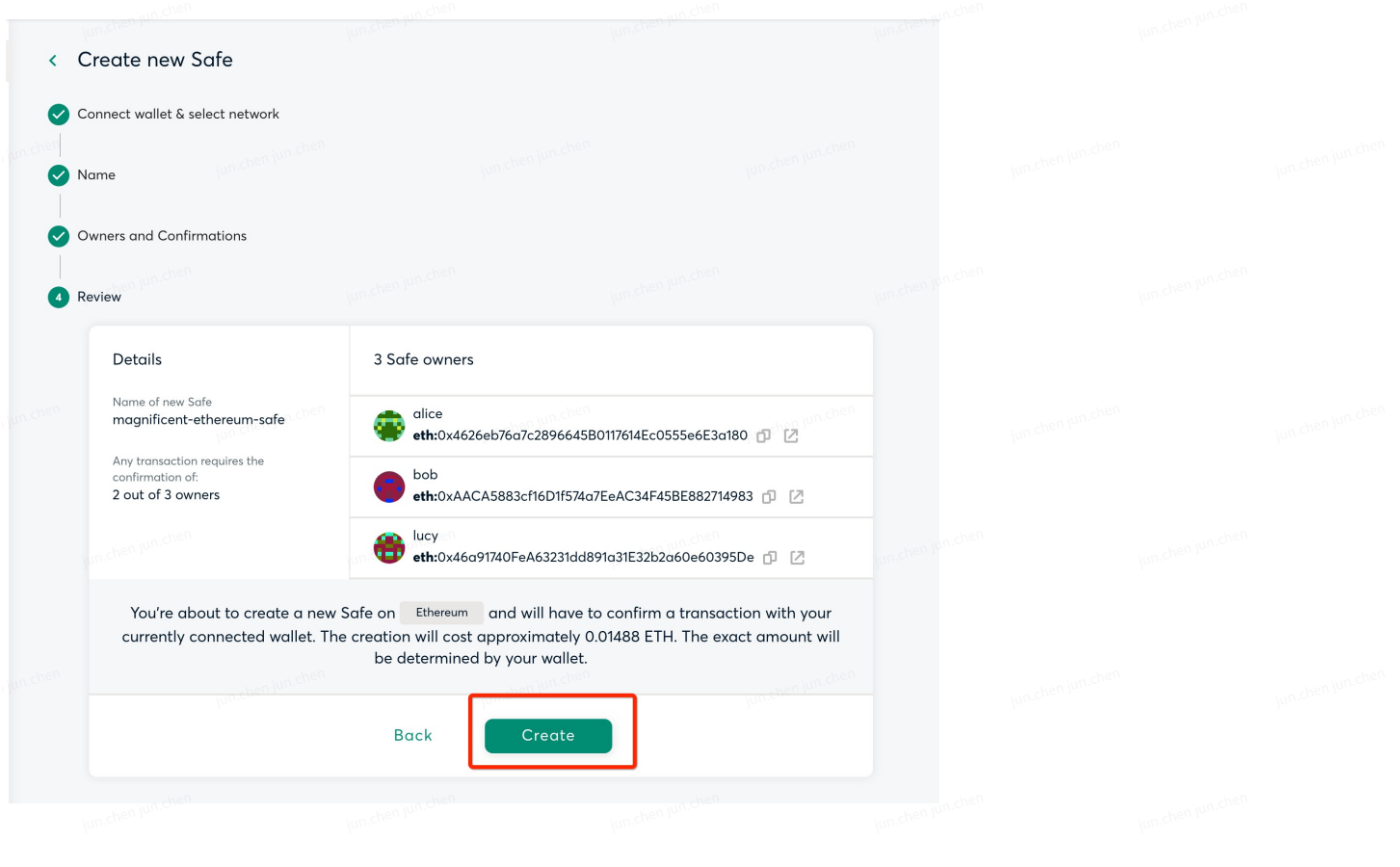

Once the wallet creation process is complete, download and access your Safe wallet.

### 2, Transferring USDC to Your Gnosis Safe Wallet

We recommend that you test the wallet out first with a small transaction amount, e.g. 100 USDC. Once the transfer is complete, your balance will be updated on the Gnosis Safe wallet dashboard to reflect the new transaction.

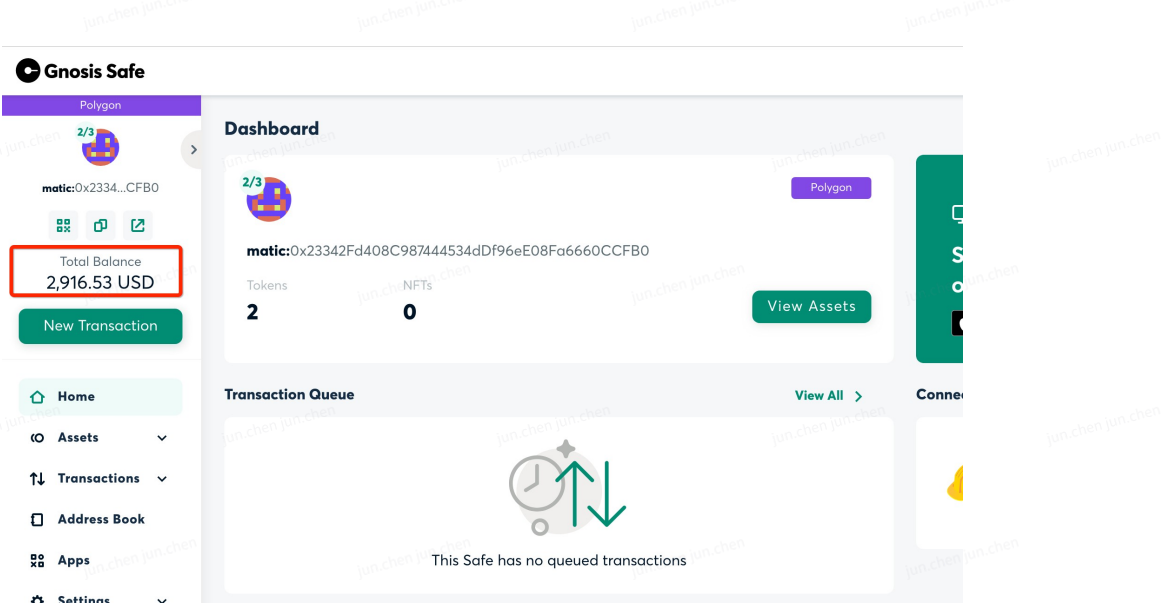

### 3, Generating ApexPro L2key Account

(1) Use SDK to generate an Ethereum address and private key

#### (2) With reference to ApeX SDK:

- Authorize the Ethereum private key to generate Stark Pri and Stark Key (pubX)
- Use the RegisterAccount method to generate the account ID (enter your Gnosis Safe wallet address in the address field during registration)

(3) Proceed with the Contract Interaction step from the Gnosis Safe multi-sig wallet [refer to section (4)] and use the contract registerEthAddress method to pair the Gnosis Safe wallet with L2 data

(4) After the link is established, deposits or withdrawals of funds on L2 can only be processed successfully via the Gnosis Safe wallet

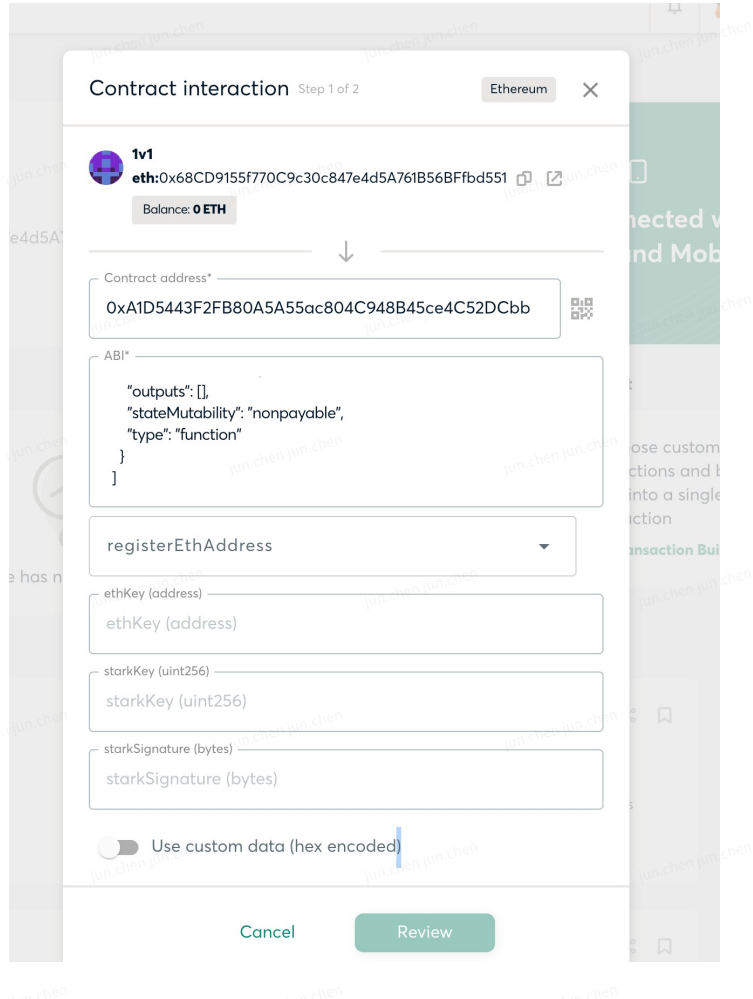

ethKey: Corresponding Gnosis Safe multi-sig wallet address

starkKey: L2 account stark\_key\_pair public\_key

stark\_key\_pair\_with\_y\_coordinate['public\_key']

starkSignature: Authentication signature needs to be generated, refer to python codes

# 4, Authorize USDC Transfers

As deposits will be processed through StarkWare, you will need to authorize the StarkWare contract to transfer your USDC assets.

#### **G** Gnosis Safe **Dashboard** matic:0x2334...CFB0 Polygon **\$2 0 2** matic:0x23342Fd408C987444534dDf96eE08Fa6660CCFB **Total Balance** 2,894.11 USD **NFT View Assets**  $\mathbf{2}$ **Transaction Queue** Conr  $\hat{\Omega}$  Home View All > (O Assets 11 Transactions v Address Book This Safe has no queued transactions g<sub>2</sub> Apps C Setting **Safe Apps**

#### (1) Proceed with a new transaction via Gnosis Safe

### (2) Select "Contract interaction"

#### (3) Enter deposit transaction details:

- Enter the USDC contract address: 0xA0b86991c6218b36c1d19D4a2e9Eb0cE3606eB48
- Enter the USDC contract ABI

#### [{

```
"inputs": [{ "internalType": "address",
```
"name": "spender",

"type": "address" }, {

"internalType": "uint256", "name": "value", "type": "uint256"

```
}], "name": "approve", "outputs": [{
```

```
"internalType": "bool", "name": "", "type": "bool"
```

```
}], "stateMutability": "nonpayable", "type": "function"
```
}]

#### (5) Enter parameters as follows:

- Enter the Spender address (StarkWare contract address) as: 0xA1D5443F2FB80A5A55ac804C948B45ce4C52DCbb
- ••• Value: For accuracy, we recommend that you enter the correct deposit amount (to 6 decimal places), e.g. 100 USDC should be entered as 100,000,000

## 5, Making a Deposit via Gnosis Safe

#### (1) Trigger a new transaction on Gnosis Safe

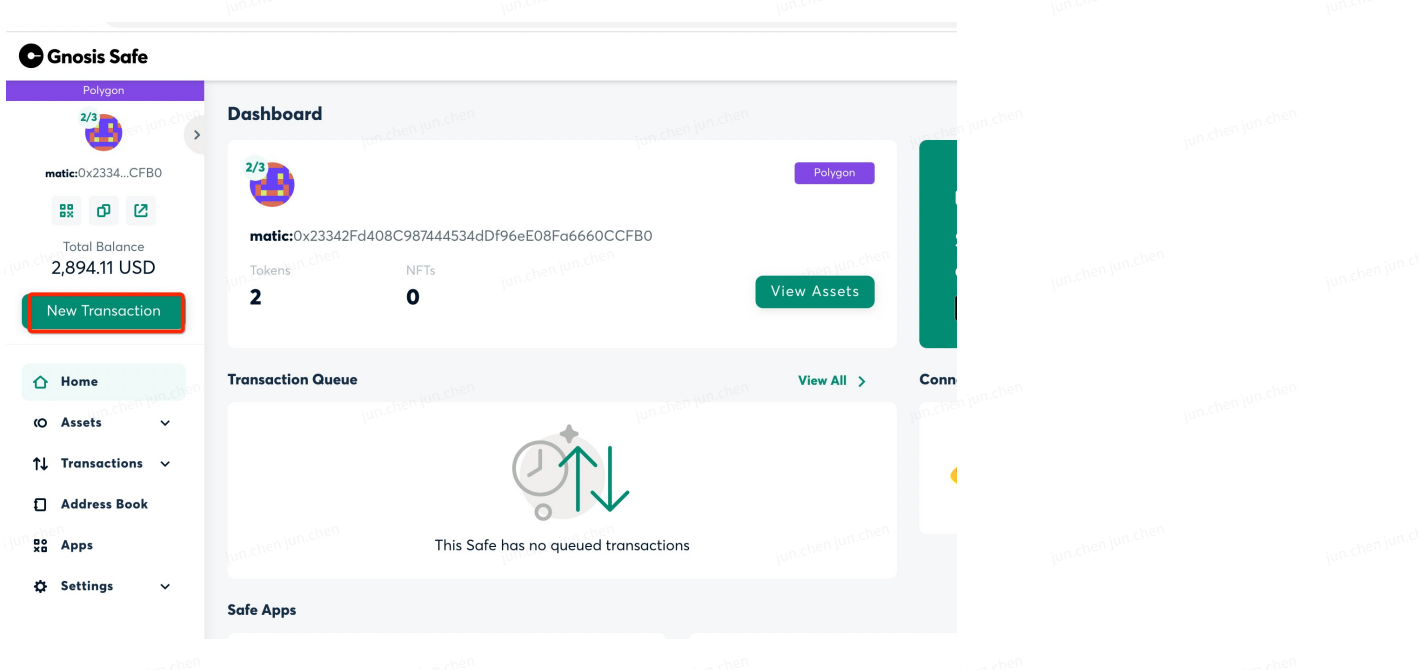

#### (2) Select "Contract interaction"

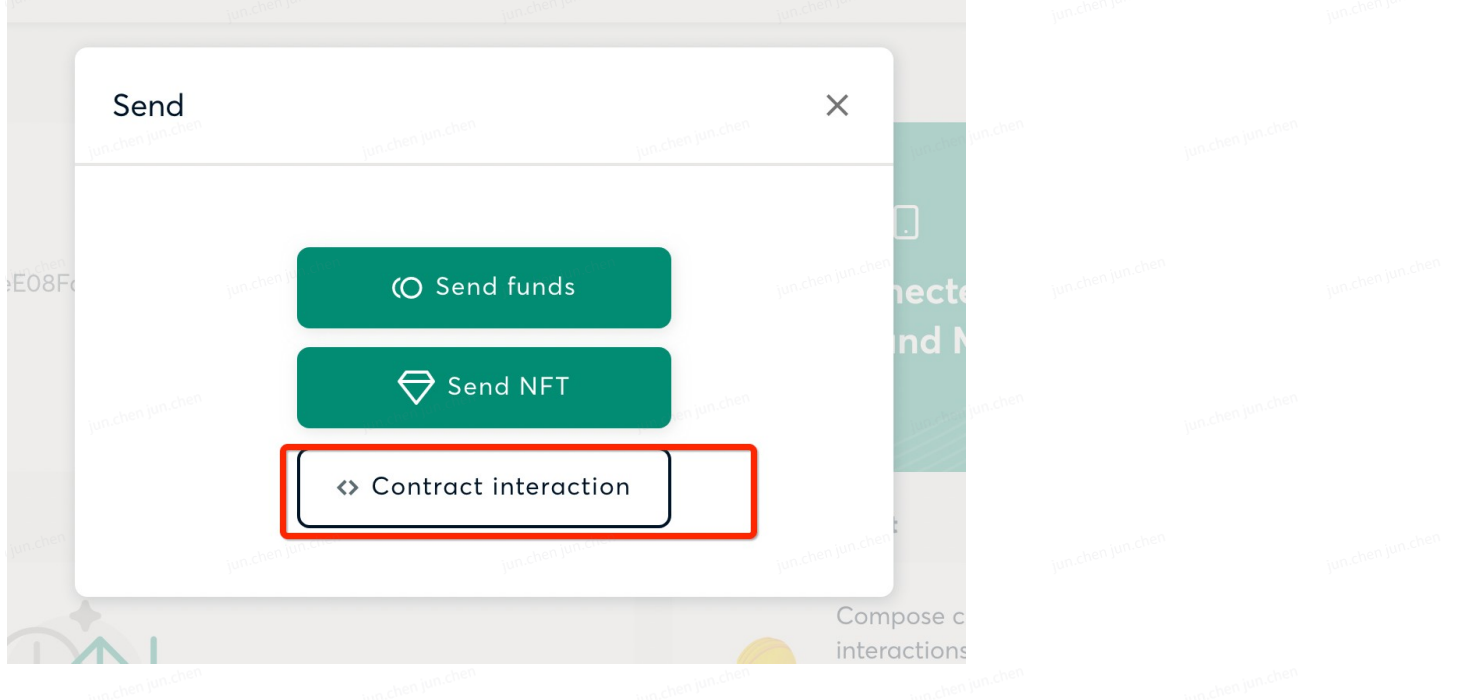

#### (3) Enter deposit transaction details:

- Enter the StarkWare contract address: 0xA1D5443F2FB80A5A55ac804C948B45ce4C52DCbb
- StarkWare Contract ABI:

 $\sqrt{ }$ 

```
{
"inputs": [
 {
  "internalType": "uint256",
  "name": "starkKey",
  "type": "uint256"
 },
 {
  "internalType": "uint256", "name": "assetType",
  "type": "uint256"
 },
 {
  "internalType": "uint256", "name": "vaultId",
  "type": "uint256"
 },
 {
  "internalType": "uint256", "name": "quantizedAmount", "type": "uint256"
 }
],
"name": "depositERC20",
```

```
"outputs": [], "stateMutability": "nonpayable", "type": "function"
},
{
"inputs": [
 {
  "internalType": "uint256",
  "name": "starkKey",
  "type": "uint256"
 }
],
 "name": "getEthKey",
"outputs": [
 {
  "internalType": "address",
  "name": "",
  "type": "address"
 }
],
 "stateMutability": "view",
"type": "function"
},
{
"inputs": [
 {
  "internalType": "uint256",
  "name": "starkKey",
  "type": "uint256"
 },
 {
  "internalType": "uint256", "name": "assetId",
  "type": "uint256"
 }
],
 "name": "getWithdrawalBalance",
 "outputs": [
 {
  "internalType": "uint256", "name": "balance",
  "type": "uint256"
 }
],
```

```
"stateMutability": "view",
 "type": "function"
},
{
 "inputs": [
  {
   "internalType": "address",
   "name": "ethKey",
   "type": "address"
  },
  {
   "internalType": "uint256", "name": "starkKey",
   "type": "uint256"
  },
  {
   "internalType": "bytes", "name": "starkSignature", "type": "bytes"
  }
 ],
 "name": "registerEthAddress",
 "outputs": [], "stateMutability": "nonpayable", "type": "function"
},
{
 "inputs": [
  {
   "internalType": "uint256",
   "name": "starkKey",
   "type": "uint256"
  },
  {
   "internalType": "uint256", "name": "assetId",
   "type": "uint256"
  }
 ],
 "name": "withdraw",
 "outputs": [], "stateMutability": "nonpayable", "type": "function"
}
]
```
#### (4) Select the depositErc20 method and fill in the corresponding parameters:

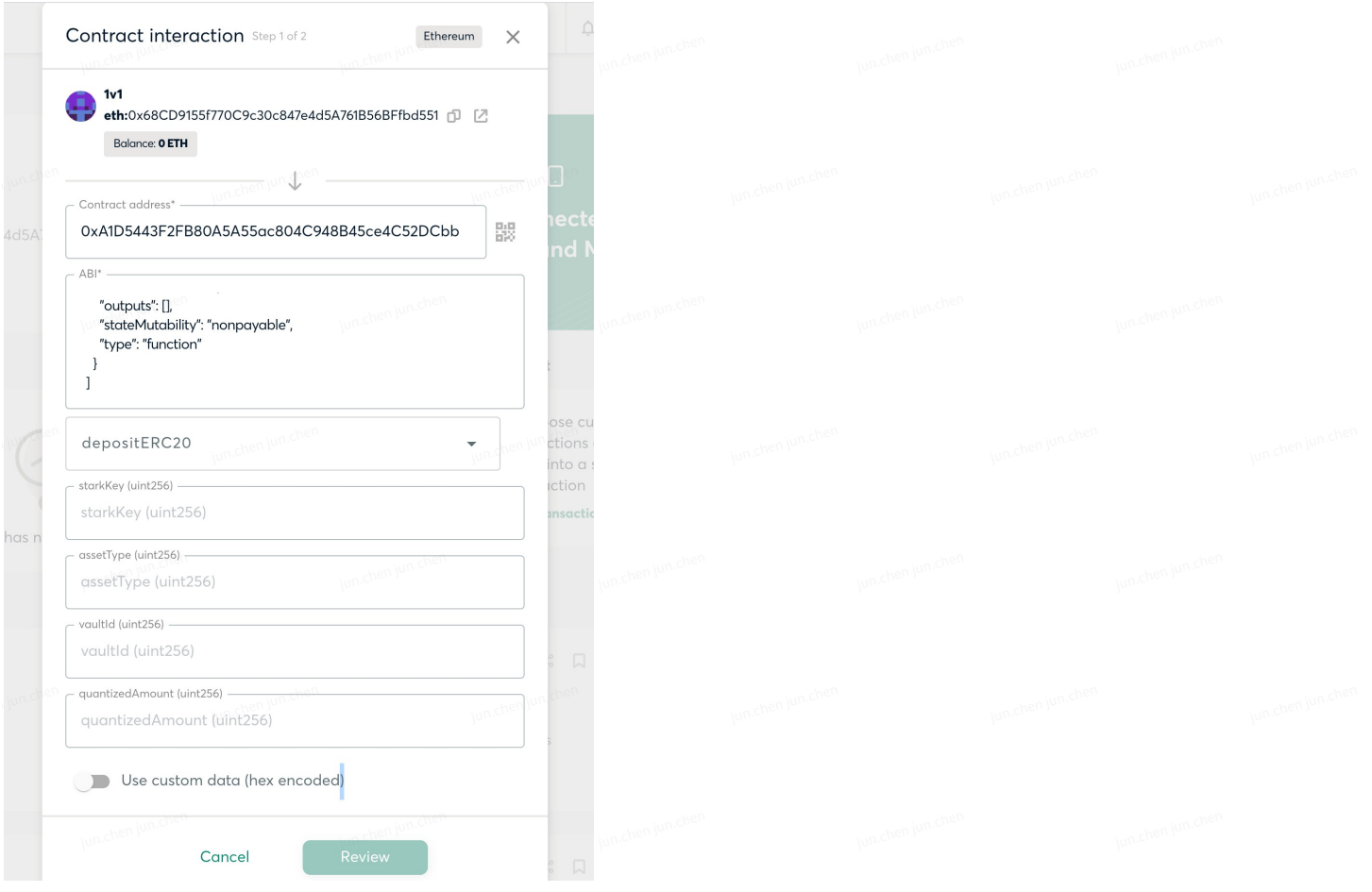

- starkKey: L2 account stark\_key\_pair public\_key stark\_key\_pair\_with\_y\_coordinate['public\_key']
- assetType: Corresponding asset type 0x02893294412a4c8f915f75892b395ebbf6859ec246ec365c3b1f56f47c3a0a5d
- valutId: L2 account to asset pool, account\_id: 351667704786059600
- quantizeAmount: USDC deposit amount, to 6 decimal places e.g. 100 USDC should be entered as 100,000,000

After reviewing the parameters and ensuring that they are correct, confirm the deposit transaction, For other stakeholders involved in the Gnosis Safe wallet, use your personal wallet to authorize the transaction and complete the deposit process.

## 6, Check for Withdrawal Balance

Similar to the steps in section (4), all you need to do is to trigger a new transaction on Gnosis Safe, enter the StarkWare contract address and ABI details.

(1) Select the getWithdrawalBalance method and enter the corresponding parameters; you can check the available withdrawal balance (you will need to remove 6 zeros from the amount):

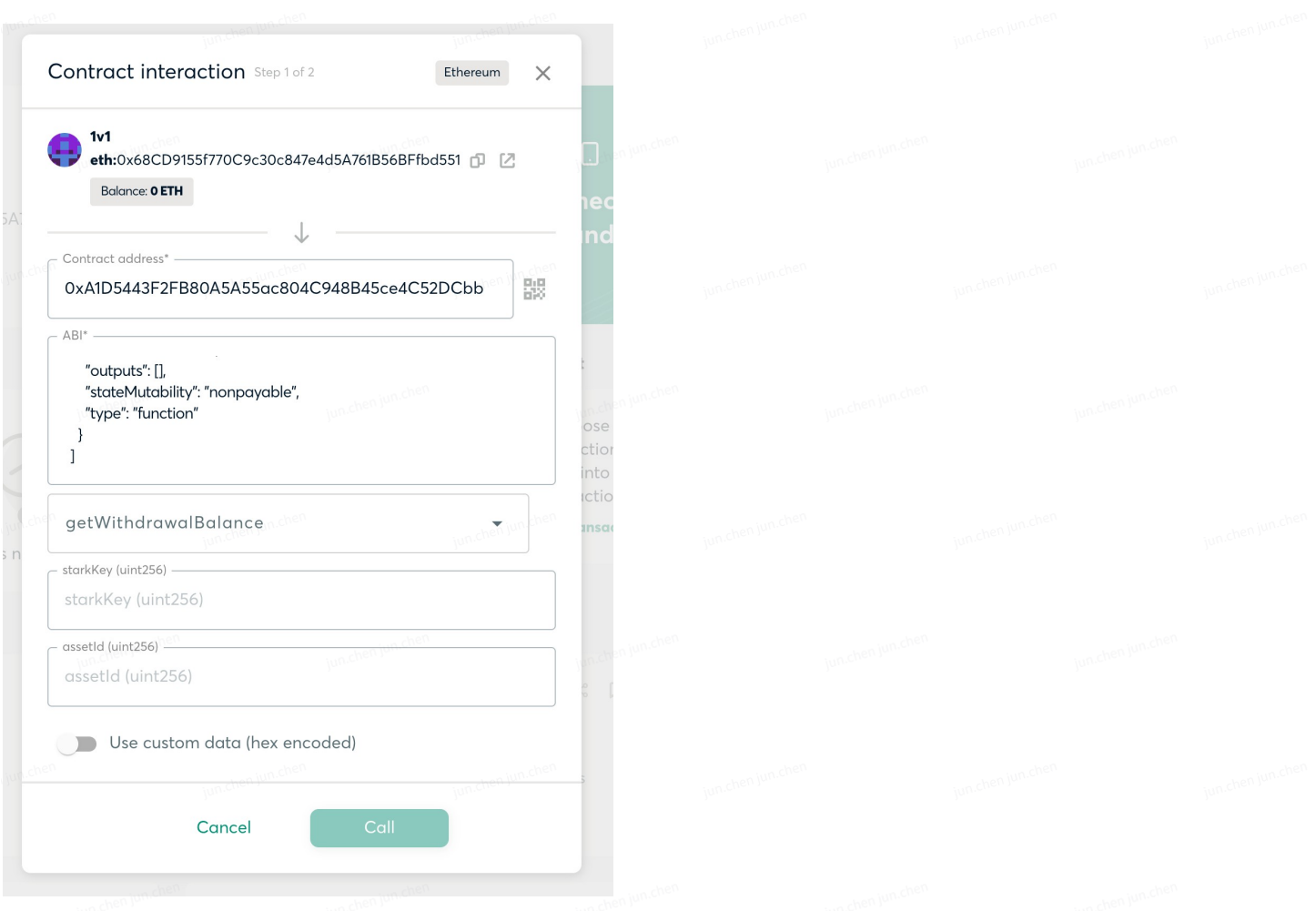

- **•** starkKey: Enter the gnosis-safe multi-sig wallet address, please ensure that this is not the L2 account stark\_key\_pair public\_key
- assetType: Corresponding asset type 0x02893294412a4c8f915f75892b395ebbf6859ec246ec365c3b1f56f47c3a0a5d

### 7, Initiating Withdrawals

Similar to the steps in section (4) and (5), all you need to do is to trigger a new transaction on Gnosis Safe, enter the StarkWare contract address and ABI details.

(1) Select the withdraw method and fill up the corresponding parameters; this will withdraw all of your assets from L2 into your gnosis-safe wallet:

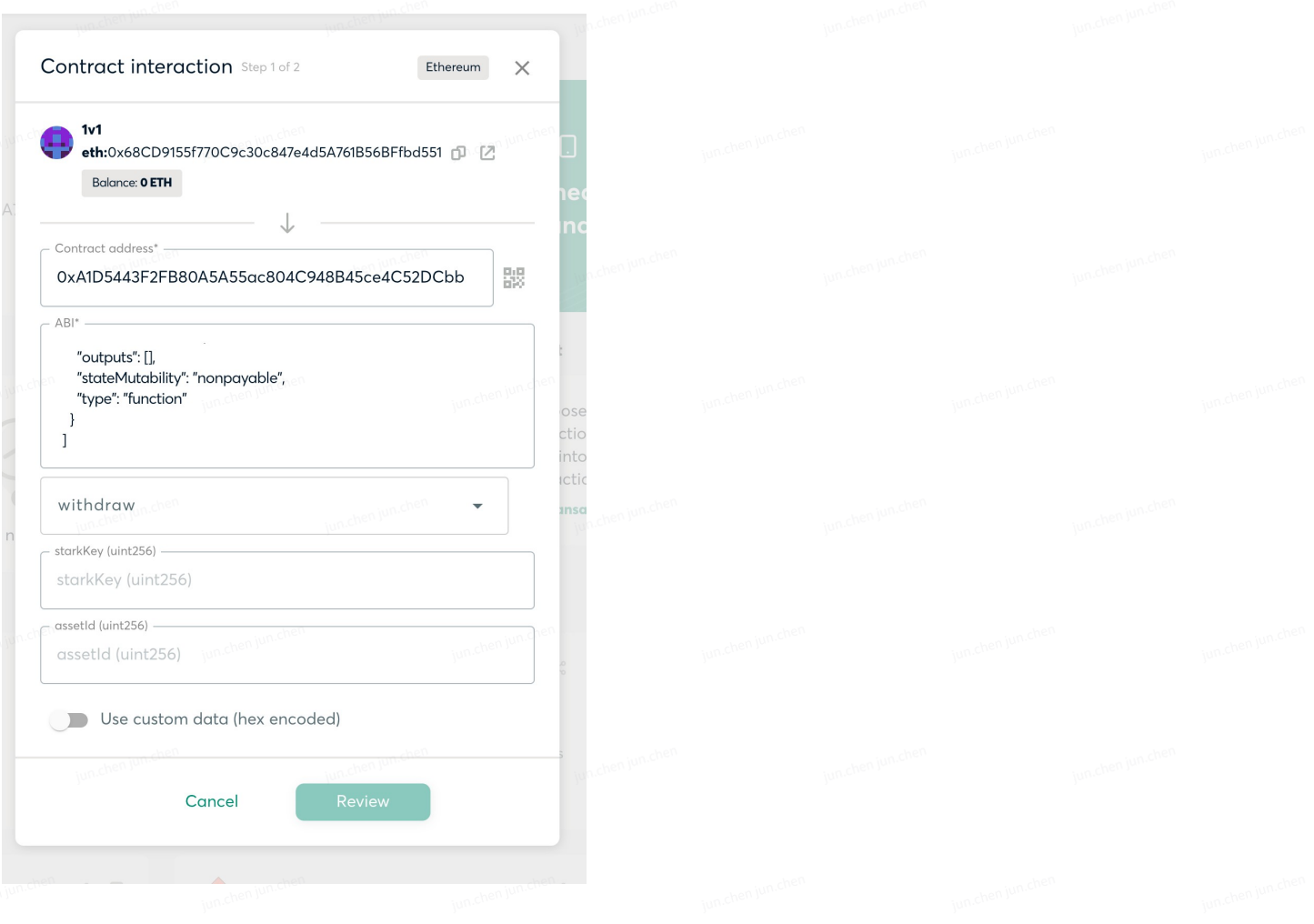

- starkKey: Enter the gnosis-safe multi-sig wallet address, please ensure that this is not the L2 account stark\_key\_pair public\_key
- assetType: Corresponding asset type 0x02893294412a4c8f915f75892b395ebbf6859ec246ec365c3b1f56f47c3a0a5d

Attach:

starkWare contract address:0xA1D5443F2FB80A5A55ac804C948B45ce4C52DCbb usdc contract address: 0xA0b86991c6218b36c1d19D4a2e9Eb0cE3606eB48 assetType value: 0x02893294412a4c8f915f75892b395ebbf6859ec246ec365c3b1f56f47c3a0a5d valutId L2 account to asset pool:

account\_id: 351667704786059600

stark\_key: 0x0270884a62b952837f1ad48bf28559c86060990af3e63019da59dad9cdd76ed0

Fee L2 account to asset pool:

account\_id: 10240000

stark\_key: 0x02382ceace17a59ec674b5ca7109eabc66e4107c7f473492cf192c60f4e17600